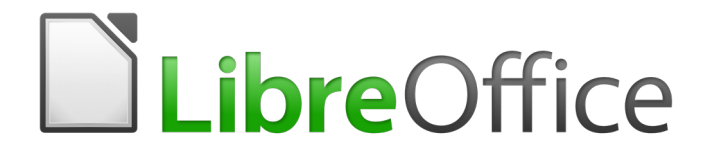

Guide du débutant

# *Chapitre 11 Dessins, Galerie, Fontwork*

# <span id="page-2-5"></span>**Droits d'auteur**

Ce document est protégé par Copyright © 2017 par l'Équipe de Documentation de LibreOffice. Les contributeurs sont nommés ci-dessous. Vous pouvez le distribuer et/ou le modifier sous les termes de la Licence Publique Générale GNU [\(http://www.gnu.org/licenses/gpl.html\)](http://www.gnu.org/licenses/gpl.html), version 3 ou ultérieure, ou de la Licence Creative Commons Attribution [\(http://creativecommons.org/licenses/by/4.0/\)](http://creativecommons.org/licenses/by/4.0/), version 4.0 ou ultérieure.

Toutes les marques déposées citées dans ce guide appartiennent à leurs légitimes propriétaires.

### <span id="page-2-4"></span>**Contributeurs**

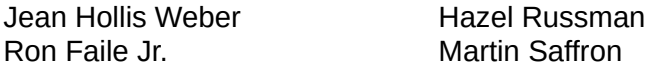

John A Smith **Olivier Hallot** 

### <span id="page-2-3"></span>**Traducteur**

Jean-Luc Vandemeulebroucke

Relecteurs : François OLIVIER

### <span id="page-2-2"></span>**Retours**

Veuillez adresser tout commentaire ou suggestion concernant ce document à la liste de diffusion de l'Équipe de Documentation : [doc@fr.libreoffice.org](mailto:doc@fr.libreoffice.org)

Remarque : tout ce que vous envoyez à la liste de diffusion, y compris votre adresse mail et toute autre information personnelle incluse dans le message, est archivé publiquement et ne peut pas être effacé.

### <span id="page-2-1"></span>**Remerciements**

Ce chapitre est adapté et mis à jour à partir du Chapitre 11 de *Débuter avec OpenOffice.org*. Ont contribué à cette édition :

Agnes Belzunce Daniel Carrera Peter Hillier-Brook Peter Kupfer **Iain Roberts** Iain Roberts **Jean Hollis Weber** Linda Worthington Michele Zarri

### <span id="page-2-0"></span>**Date de publication et version du logiciel**

Publié le 10 avril 2018. Basé sur LibreOffice 5.2.

Les captures d'écran sont effectuées sous Windows 10 avec le jeu d'icônes Galaxy.

# <span id="page-3-0"></span>**Utiliser LibreOffice sur un Mac**

Sur Mac, certaines touches et certains éléments de menu sont différents de ceux utilisés sous Windows ou Linux. Le tableau ci-dessous donne quelques substitutions courantes pour les instructions de ce chapitre. Pour une liste plus détaillée, voyez l'Aide de l'application.

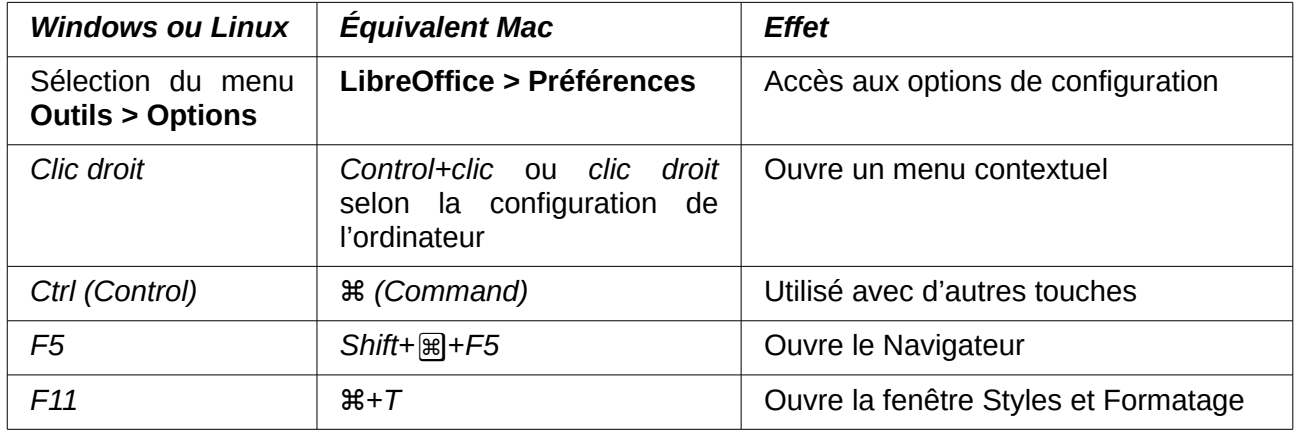

# Table des matières

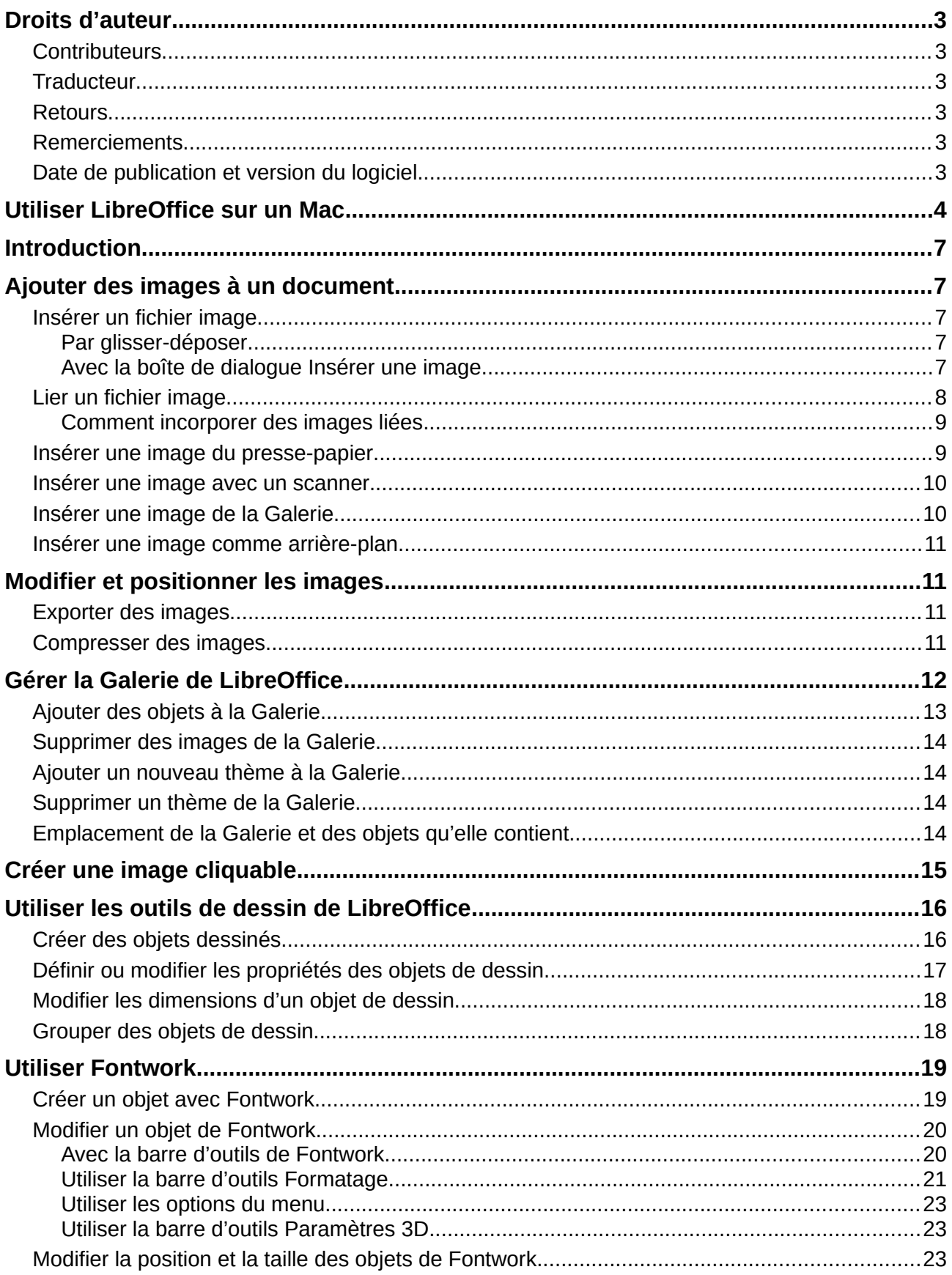

# <span id="page-6-4"></span>**Introduction**

Vous pouvez ajouter des fichiers graphiques et d'images, y compris des photos, des dessins et des images scannées aux documents de LibreOffice. Il peut importer divers formats de fichiers vectoriels (dessins au trait) et matriciels (bitmap). Les formats graphiques les plus couramment utilisés sont GIF, JPG, PNG et BMP. Voyez l'Annexe B pour une liste complète des formats graphiques que LibreOffice peut importer.

Les objets graphiques dans LibreOffice appartiennent à trois types de base :

- Les fichiers d'image tels que les photos, les dessins et les images scannées.
- Les schémas créés avec les outils de dessin de LibreOffice.
- Les diagrammes créés avec le composant Diagramme de LibreOffice.

Ce chapitre traite des images et des schémas.

Une description plus détaillée du travail avec les outils de dessin se trouve dans le *Guide Draw* et le *Guide Impress*. Les instructions pour la création de diagrammes sont données dans le *Guide Calc*.

# <span id="page-6-3"></span>**Ajouter des images à un document**

On peut ajouter des images à un document de plusieurs manières : en insérant un fichier image, directement à partir d'un programme graphique ou d'un scanner, en les tirant depuis la galerie de clip-arts interne ou en les copiant/collant depuis une source ouverte sur votre ordinateur.

### <span id="page-6-2"></span>**Insérer un fichier image**

Quand l'image est dans un fichier stocké sur votre ordinateur, vous pouvez l'insérer dans un document de LibreOffice en utilisant l'une des méthodes suivantes.

### <span id="page-6-1"></span>*Par glisser-déposer*

- 1) Ouvrez le navigateur de fichiers et recherchez l'image que vous voulez insérer.
- 2) Tirez cette image dans le document de LibreOffice et déposez-la où vous voulez la voir apparaître. Une fine ligne verticale marque l'endroit où l'image sera déposée.

Cette méthode incorpore le (enregistre une copie du) fichier image dans le document. Pour lier le fichier au lieu de l'incorporer, maintenez appuyées les touches *Ctrl+Maj* pendant que vous tirez l'image.

### <span id="page-6-0"></span>*Avec la boîte de dialogue Insérer une image*

- 1) Cliquez dans le document de LibreOffice où vous désirez voir apparaître l'image.
- 2) Sélectionnez le menu **Insertion > Image** dans la barre de Menu.
- 3) Dans la boîte de dialogue *Insérer une image* [\(Figure 1\)](#page-7-1), recherchez l'image que vous voulez insérer et sélectionnez-la.
- 4) Il y a une option en bas de la boîte de dialogue : **Lier**. Voir page [8](#page-7-0) pour l'utilisation de l'option **Lier**.

Si vous utilisez les boites de dialogue de LibreOffice, vous disposez aussi d'une option **Aperçu** qui vous offre une vue réduite de l'image sélectionnée dans le panneau à droite de la boite de dialogue. Vous pouvez ainsi vérifier que vous avez choisi le bon fichier.

Si vous utilisez les boites de dialogue propre à votre système d'exploitation, celui-ci propose peut-être aussi une fonction équivalente.

5) Cliquez sur **Ouvrir**.

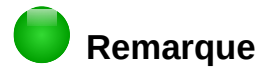

Si vous cochez l'option **Lier**, un message apparaît quand vous cliquez sur **Ouvrir** pour vous demander si vous ne désirez pas plutôt incorporer l'image. Cliquez sur **Conserver le lien** si vous voulez effectivement la lier ou, sinon, sur **Incorporer l'image**. Pour éviter que ce message apparaisse de nouveau, décochez l'option **Demander lors de l'ajout d'un lien à une image** en bas du message.

| ×<br>Insérer une image                                                     |                                                                                                    |                                                                            |                                                                         |                                                                       |                                 |  |
|----------------------------------------------------------------------------|----------------------------------------------------------------------------------------------------|----------------------------------------------------------------------------|-------------------------------------------------------------------------|-----------------------------------------------------------------------|---------------------------------|--|
|                                                                            | Z:\Z\Mes documents\Mes autres images\Images téléchargées                                                                                                    | $\checkmark$                                                               | ៊ុ<br>Serveurs                                                          |                                                                       |                                 |  |
| Signets                                                                    | Nom $\triangle$                                                                                                    | Type de contenu                                                            | <b>Taille</b>                                                           | Date de                                                               |                                 |  |
| Mes document<br>$+$<br>$\sim$                                              | 10235.svg<br>182520main_image_feature_ Images (jpg)<br>Folder.jpg<br>joyeux noel.svg<br>Le monde vu par l'Amérique Images (jpg)<br>london9.jpg<br>Pont Valentré à Cahors.JPG Images (jpg)<br>Rocamadour.JPG | SVG-Fichier<br>Images (jpg)<br>SVG-Fichier<br>lmages (jpg)<br>Images (jpg) | 816,0 Ko 19/07<br>4189 Octets 06/10<br>329,9 Ko 31/08<br>265,0 Ko 20/05 | 88,3 Ko 22/12 ∧<br>88,4 Ko 22/12<br>49,9 Ko 11/05<br>281,1 Ko 20/05 v |                                 |  |
| Nom de fichier: 10235.svg<br>Style: Images<br>$\Box$ Lier<br>$\vee$ Aperçu | Type de fichier : < Tous les formats> (*.bmp;*.dxf;*.emf;*.eps;*.gif;*.jpg;*.jpeg;*.jfif; \v                                                                                                    |                                                                            | $\checkmark$<br>$\checkmark$                                            | Ouvrir<br>Annuler<br>Aide                                             | <b>MERRY CHRISTMAS TO ALL!!</b> |  |

<span id="page-7-1"></span>*Figure 1 : La boîte de dialogue (de LibreOffice) Insérer une image*

### <span id="page-7-0"></span>**Lier un fichier image**

Si l'option **Lier** est cochée dans la boîte de dialogue *Insérer une image*, LibreOffice crée un lien vers le fichier qui contient l'image au lieu d'en enregistrer une copie dans le document. Il en résulte que l'image s'affiche dans le document mais, quand on enregistre celui-ci, il ne contient qu'une référence au fichier image et non l'image elle-même. Le document et l'image restent deux fichiers séparés qui ne sont fusionnés qu'au moment où vous ouvrez le document.

Lier une image présente deux avantages et un inconvénient ;

- **Avantage** la liaison peut réduire la taille du document enregistré, car le fichier image n'est pas lui-même inclus. La taille du fichier n'est normalement plus un problème sur les ordinateurs modernes qui possèdent une quantité raisonnable de mémoire, à moins que le document ne comporte beaucoup de grands fichiers images : LibreOffice sait gérer d'assez grands fichiers.
- **Avantage** vous pouvez modifier le fichier image séparément sans changer le document, car le lien vers le fichier reste valide et l'image modifiée apparaîtra la prochaine fois que vous ouvrirez le document. Cela peut constituer un gros avantage si vous (ou quelqu'un d'autre, peut-être un artiste en graphisme) met à jour les images.
- **Inconvénient** Si vous envoyez le document à quelqu'un d'autre, ou si vous le déplacez vers un autre ordinateur, vous devez aussi envoyer les fichiers d'images ou celui qui recevra le document ne pourra pas voir les images liées. Vous devez garder la trace de l'emplacement des images et vous assurez que celui qui les recevra sait où les mettre sur sa machine pour que le document les retrouve. Par exemple, vous devez placer les images dans un sous-dossier appelé Images (dans le dossier qui contient le document) ; le

destinataire du fichier devra mettre les images dans un sous-dossier de même nom et au même emplacement par rapport au document.

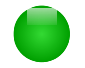

### **Remarque**

Quand vous insérez plusieurs fois la même image dans le document, vous devriez voir l'intérêt de lier plutôt que d'incorporer ; ce n'est cependant pas obligatoire car LibreOffice n'incorpore qu'une seule copie du fichier image dans le document.

### <span id="page-8-1"></span>*Comment incorporer des images liées*

Si vous avez initialement lié des images, vous pouvez facilement en incorporer une ou plusieurs d'entre elles si vous le désirez. Pour cela :

- 1) Ouvrez le document dans LibreOffice et sélectionnez le menu **Édition > Liens**.
- 2) La boîte de dialogue *Éditer les liens* [\(Figure 2\)](#page-8-2) montre tous les fichiers liés. Dans la liste **Fichier source**, sélectionnez les fichiers que vous voulez incorporer.
- 3) Cliquez sur le bouton **Déconnecter** puis sur **OK** dans le message de confirmation.
- Éditer les liens  $\times$ Élément : Fichier source Statut Type Fermer Folder.jpg <Tous les formats> Image Manuel Le monde vu par l'Amérique < Tous les formats> Image Manuel Aide 10235.svg <Tous les formats> Image Manuel Actualiser Modifier... Déconnecter Fichier source file:///Z:/Z/Mes documents/Mes autres images/Images téléchargées/Folder.jpg Élément : <Tous les formats> Type: Image Automatique Manuel Actualiser: *Figure 2 : La boîte de dialogue Éditer les liens*
- 4) Enregistrer le document.

<span id="page-8-2"></span>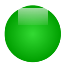

### **Remarque**

Transformer une image incorporée en image liée n'est pas aussi facile : vous devez remplacer les images une à une en choisissant l'option **Lier** à chaque fois.

### <span id="page-8-0"></span>**Insérer une image du presse-papier**

Grâce au presse-papier, vous pouvez copier, dans un document de LibreOffice, des images provenant d'un autre document de LibreOffice ou d'autres programmes. Pour cela :

- 1) Ouvrez le document source et le document cible à la fois.
- 2) Dans le document source, sélectionnez l'image à copier.
- 3) Appuyez sur *Ctrl+C* pour copier l'image dans le presse-papier.
- 4) Passez au document cible.
- 5) Cliquez pour placer le curseur à l'endroit où l'image doit être insérée.

6) Appuyez sur *Ctrl+V* pour insérer l'image.

### **Attention**

Si vous fermez l'application où l'image a été copiée avant de la coller dans la cible, l'image contenue dans le presse-papier peut être perdue.

### <span id="page-9-1"></span>**Insérer une image avec un scanner**

Si un scanner est connecté à votre ordinateur, LibreOffice peut appeler l'application du scanner et insérer l'élément scanné dans le document en tant qu'image. Pour commencer, placez le curseur à l'endroit où vous désirez insérer l'image et sélectionnez le menu **Insertion > Média > Scanner > Sélectionner la source**.

Bien que cette méthode soit simple et rapide, il est peu probable qu'elle produise une image de haute qualité et de la taille correcte. Vous pouvez obtenir de meilleurs résultats en transmettant l'image scannée à un programme de retouche d'image pour la nettoyer avant d'insérer le résultat dans LibreOffice.

### <span id="page-9-0"></span>**Insérer une image de la Galerie**

La Galerie (Gallery) [\(Figure 3\)](#page-9-2) offre une façon pratique de grouper des objets réutilisables tels que des images et des sons que vous pouvez insérer dans vos documents. Elle est disponible dans tous les modules de LibreOffice. Voir « [Gérer la Galerie de LibreOffice](#page-11-0) » page [12.](#page-11-0) Vous pouvez copier ou lier un objet de la Galerie dans votre document.

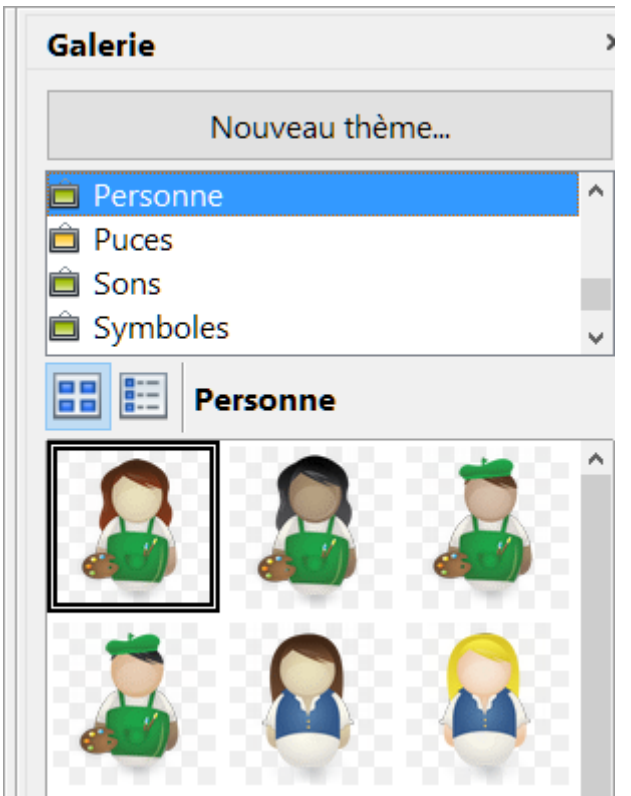

*Figure 3 : La Galerie dans le Volet latéral*

Pour insérer un objet :

<span id="page-9-2"></span>1) Cliquez sur l'icône de la Galerie dans le Volet latéral, ou sélectionnez le menu **Insertion > Média > Galerie Clip Art**.

- 2) Choisissez un thème.
- 3) Choisissez un objet par un clic unique.

Pour incorporer l'objet dans le document :

4) Tirez et déposez l'image dans le document.

Vous pouvez aussi faire un clic droit sur l'objet et sélectionner **Insérer** dans le menu contextuel.

Pour lier l'objet au document :

5) Tout en appuyant sur les touches *Maj* et *Ctrl*, tirez et déposez l'objet dans le document.

### <span id="page-10-3"></span>**Insérer une image comme arrière-plan**

Pour insérer une image comme arrière-plan d'une page ou d'un paragraphe :

- 1) Sélectionnez le menu **Insertion > Média > Galerie** et choisissez un thème.
- 2) Choisissez un objet par un clic unique, faites un clic droit sur l'objet et sélectionnez **Insérer comme arrière-plan > Page** ou **Paragraphe**.

## <span id="page-10-2"></span>**Modifier et positionner les images**

LibreOffice propose de nombreux outils pour recadrer, changer la taille, modifier, appliquer des filtres et positionner les images ; pour disposer le texte autour des images ; et pour utiliser des images comme arrière-plans ou filigranes. Ces outils sont décrits dans les chapitres concernés des autres guides. Il vaut mieux effectuer certains ajustements complexes dans un programme de traitement d'images et de réinsérer le résultat dans LibreOffice plutôt que d'utiliser ses outils internes.

### <span id="page-10-1"></span>**Exporter des images**

Si vous devez faire des modifications complexes dans un image, ou si vous désirez la sauvegarder pour l'utiliser dans un autre document, vous pouvez exporter l'image directement depuis votre document. Faites un clic droit sur l'image pour la sélectionner et ouvrir le menu contextuel. Choisissez ensuite **Enregistrer** pour ouvrir la boîte de dialogue *Export d'image*. Selon le format original de l'image, LibreOffice vous permettra de l'enregistrer sous de nombreux formats différents. Donnez-lui un nom, choisissez le format souhaité dans la liste **Type** et cliquez sur **Enregistrer**.

### <span id="page-10-0"></span>**Compresser des images**

Si vous insérez une grande image dans votre document avant de modifier ses dimensions pour qu'elle tienne dans la page, l'image originale est toute entière stockée dans le fichier du document pour préserver son contenu, ce qui produit un gros fichier à stocker ou à envoyer par mail.

Si vous pouvez accepter une certaine perte de qualité dans le rendu de l'image ou si vous voulez en modifier la taille, vous pouvez compresser ou ajuster la taille de l'objet image pour diminuer la quantité de données qu'il représente tout en préservant la façon dont il s'affiche dans la page.

Faites un clic droit pour sélectionner l'image et ouvrir le menu contextuel. Choisissez ensuite **Compresser** pour ouvre la boite de dialogue *Compresser l'image* [\(Figure 4\)](#page-11-1). Noter que le bouton **Calculer** met à jour les informations sur l'image à chaque modification d'un paramètre. Cliquez sur **OK** pour appliquer les réglages de compression. Si le résultat ne vous convient pas, appuyez sur *Ctrl+Z* pour annuler l'opération et recommencez avec d'autres réglages. Voyez l'Aide pour plus d'informations.

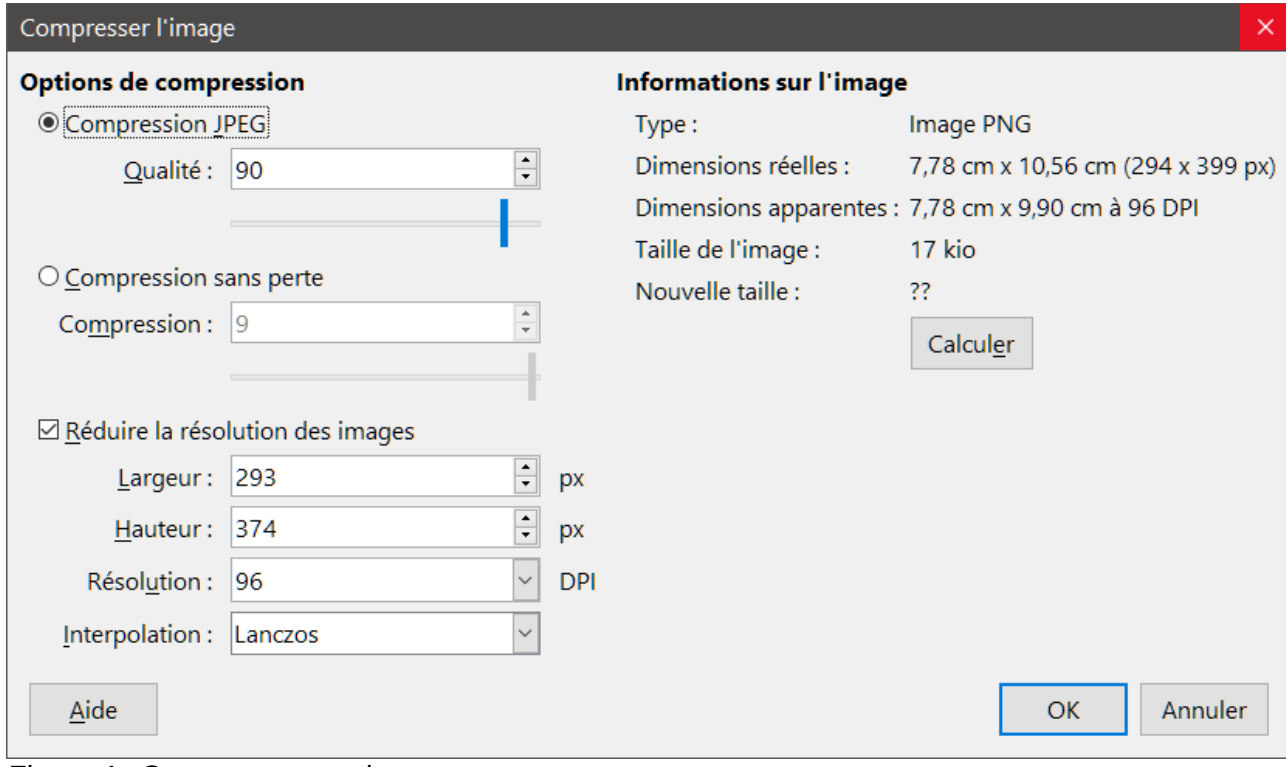

<span id="page-11-1"></span>*Figure 4 : Compresser une image*

# <span id="page-11-0"></span>**Gérer la Galerie de LibreOffice**

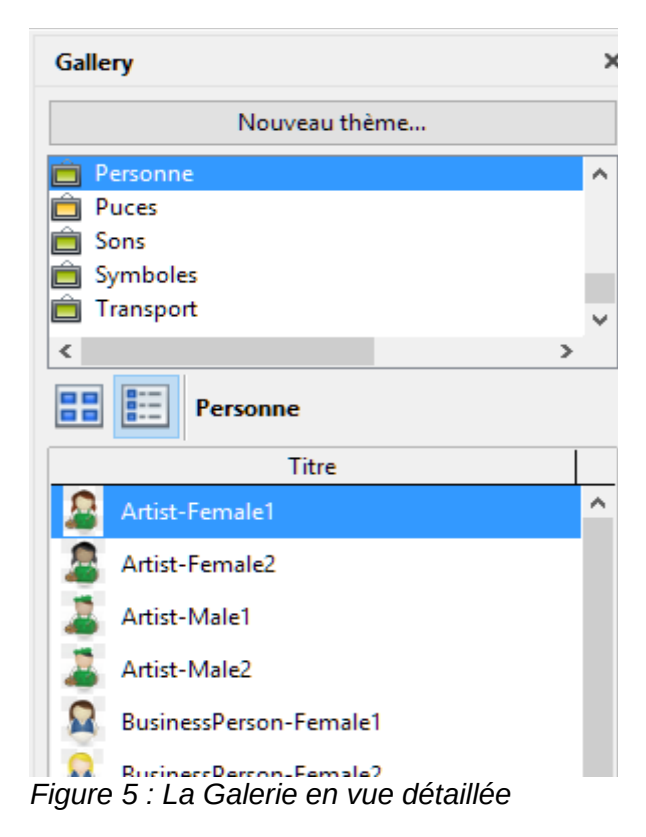

<span id="page-11-2"></span>Dans la Galerie, les images sont groupées par thèmes tels que Flèches, Symboles et Personne. Vous pouvez créer d'autres groupes ou thèmes et ajouter vos propres images ou trouver des extensions qui contiennent d'autres dessins. Cliquez sur un thème pour que son contenu s'affiche dans la fenêtre de la Galerie.

Vous pouvez utiliser un *Affichage en icônes* [\(Figure 3\)](#page-9-2) ou une *Liste détaillée* [\(Figure 5\)](#page-11-2) et vous pouvez masquer ou afficher la Galerie en cliquant sur le bouton *Masquer* du Volet latéral.

### **Remarque**

Dans certaines installations, seul le thème *Mon thème* est personnalisable bien que de nouveaux thèmes puissent être ajouté comme expliqué dans « [Ajouter un nouveau](#page-13-2) [thème à la Galerie](#page-13-2) » page [14.](#page-13-2) Les thèmes verrouillés sont faciles à reconnaître par un clic droit : la seule option disponible dans le menu contextuel est **Propriétés**.

Par défaut, la Galerie s'ouvre dans le Volet latéral. Vous pouvez la détacher comme les autres panneaux : voyez le Chapitre 1, *Présentation de LibreOffice*, pour plus d'informations.

### <span id="page-12-0"></span>**Ajouter des objets à la Galerie**

Vous pouvez vouloir ajouter des images que vous utilisez souvent, par exemple le logo de votre société, au dossier *Mon thème* de la Galerie. Vous pourrez ensuite insérer facilement ces images dans un document.

- 1) Faîtes un clic droit sur le dossier *Mon thème* et cliquez sur **Propriétés** dans le menu contextuel.
- 2) Dans la boîte de dialogue *Propriétés de Mon thème*, cliquez sur l'onglet **Fichiers** [\(Figure 6\)](#page-12-1)

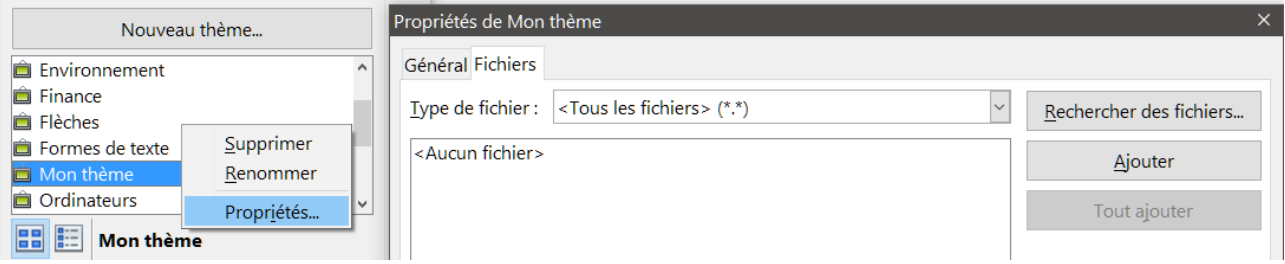

<span id="page-12-1"></span>*Figure 6 : La boîte de dialogue Propriétés d'un thème*

Pour ajouter plusieurs fichiers en une seule fois :

- 1) Cliquez sur le bouton **Rechercher** des fichiers.
- 2) La boîte de dialogue *Sélectionner un chemin* s'ouvre. Vous pouvez saisir le chemin du dossier des fichiers dans la zone de texte *Chemin* ou vous pouvez parcourir les dossiers pour le trouver.
- 3) Cliquez sur le bouton **OK** pour lancer la recherche. Une liste de fichiers graphiques s'affiche alors dans la boîte de dialogue *Propriétés*. Vous pouvez utiliser la liste déroulante **Type de fichier** pour limiter les fichiers visibles.
- 4) Pour ajouter tous les fichiers de la liste, cliquez sur **Tout ajouter**. Sinon, sélectionnez les fichiers à ajouter puis cliquez sur **Ajouter** (appuyez sur la touche *Maj* ou la touche *Ctrl* en cliquant sur les fichiers).

Pour ajouter un fichier unique :

- 1) Cliquez sur **Ajouter** pour ouvrir la boîte de dialogue *Gallery*.
- 2) Utilisez les contrôles de navigation pour rechercher l'image à ajouter au thème. Sélectionnez-la et cliquez sur **Ouvrir** pour l'ajouter.
- 3) Cliquez sur **OK** dans la boîte de dialogue *Propriétés de Mon thème* pour la refermer.

Il est également possible d'insérer dans la Galerie par simple tirer-déposer un objet que vous avez créé (dans Draw par exemple), mais cela requiert de suivre précisément la procédure suivante :

- 1) Cliquez avec le bouton gauche de la souris sur l'objet pour le sélectionner.
- 2) Cliquez avec le bouton gauche de la souris et maintenez-le enfoncé sans bouger pendant un temps « suffisant ». Ce temps dépend de la disponibilité du système pour mettre en mémoire cette image, mais normalement 1 seconde doit suffire.
- 3) Tirez l'objet et déposez-le dans la Galerie.

Si l'objet est simplement déplacé dans le document lors du déplacement de la souris, c'est que vous n'avez pas attendu assez longtemps ou que l'objet n'était pas sélectionné au départ.

### <span id="page-13-3"></span>**Supprimer des images de la Galerie**

Pour supprimer une image d'un thème :

- 1) Faites un clic droit sur le nom du fichier image ou de sa miniature dans la Galerie.
- 2) Cliquez sur **Supprimer** dans le menu contextuel. Un message vous demande de confirmer la suppression de l'objet. Cliquez sur **Oui**.

### **Remarque**

Supprimer un objet dans la Galerie n'efface pas le fichier correspondant sur le disque dur ou un autre emplacement. Par contre si l'objet a été incorporé à partir de LibreOffice par tirer-déposer, il est alors définitivement supprimé.

### <span id="page-13-2"></span>**Ajouter un nouveau thème à la Galerie**

Pour ajouter un nouveau thème à la Galerie :

- 1) Cliquez sur le bouton **Nouveau thème** au-dessus de la liste des thèmes [\(Figure 5\)](#page-11-2).
- 2) Dans la boîte de dialogue *Propriétés de Nouveau thème*, cliquez sur l'onglet **Général** et tapez un nom pour le nouveau thème.
- 3) Cliquez sur l'onglet **Fichiers** et ajoutez des images au thème comme décrit ci-dessus.

### <span id="page-13-1"></span>**Supprimer un thème de la Galerie**

Pour supprimer un thème de la Galerie :

- 1) Sélectionnez le menu **Insertion > Média > Galerie**.
- 2) Choisissez dans la liste des thèmes celui que vous désirez supprimer.
- 3) Faites un clic droit sur ce thème puis cliquez sur **Supprimer** dans le menu contextuel.

### <span id="page-13-0"></span>**Emplacement de la Galerie et des objets qu'elle contient**

Les images et les autres objets visibles dans la Galerie peuvent être situés n'importe où sur le disque dur de votre ordinateur, sur un disque réseau ou tout autre support amovible. Quand vous ajoutez des images à la Galerie, les fichiers ne sont ni déplacés ni copiés : l'emplacement des nouveaux objets est simplement ajouté en tant que référence.

Dans un groupe de travail, vous pouvez avoir accès à une Galerie partagée (dont vous ne pouvez pas modifier le contenu sauf autorisation) et à une Galerie personnelle où vous pouvez ajouter, modifier ou supprimer des objets.

L'emplacement de la Galerie personnelle est défini dans **Outils > Options > LibreOffice > Chemins**. Vous pouvez modifier cette localisation et copier les fichiers de votre galerie (SDV) sur d'autres ordinateurs.

Le contenu de la Galerie fournie avec LibreOffice est stocké à un emplacement différent que vous ne pouvez pas modifier.

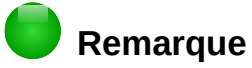

Les thèmes de la Galerie sont empaquetés pour la distribution par l'intermédiaire du système d'extensions de LibreOffice. Dans ce cas, l'emplacement des fichiers graphiques est déterminé par le paramétrage de l'extension. Pour obtenir d'autres thèmes pour la Galerie, rendez-vous sur le site web des extensions de LibreOffice à [http://extensions.libreoffice.org.](http://extensions.libreoffice.org/)

# <span id="page-14-0"></span>**Créer une image cliquable**

Une image cliquable possède des zones (appelées *zones sensibles*) reliées à des adresses web, d'autres fichiers sur l'ordinateur ou d'autres parties du même document. Les zones sensibles sont l'équivalent graphique des hyperliens textuels (décrits dans le Chapitre 12). Quand on clique sur un zone sensible, LibreOffice ouvre la page liée dans le programme approprié (par exemple, le navigateur par défaut pour une page HTML, LibreOffice Calc pour un fichier ODS, un lecteur de PDF pour un fichier PDF). Vous pouvez créer plusieurs zones sensibles de formes variées et en inclure plusieurs dans la même image.

Pour utiliser l'éditeur d'images cliquables :

- 1) Dans votre document, cliquez sur l'image dans laquelle vous voulez créer les zones sensibles.
- 2) Sélectionnez le menu **Édition > Image Map** dans la barre de Menu. L'éditeur d'Image Map s'ouvre [\(Figure 7\)](#page-15-2).
- 3) Utilisez les outils et les champs de la boîte de dialogue (décrits ci-dessous) pour définir les zones sensibles et les liens nécessaires.
- 4) Cliquez sur l'icône **Appliquer** *V* pour appliquer les paramétrages.
- 5) Quand vous avez terminé, cliquez sur l'icône **Enregistrer** pour enregistrer l'image cliquable dans un fichier puis sur le **X** dans le coin supérieur droit pour fermer la boîte de dialogue.

Sélectionnez un outil *Rectangle*, *Ellipse* ou *Polygone* pour dessiner une zone sensible sur votre image.

Sous la barre d'outils, précisez pour la zone sensible sélectionnée :

- **Adresse** : l'adresse visée par l'hyperlien. Vous pouvez aussi pointer vers une ancre dans un document ; pour cela, écrivez l'adresse avec ce format : [file:///<](file:///C:/Users/jvand/)path>/document\_name#anchor\_name
- **Texte** : tapez à cet endroit le texte qui doit apparaître quand le pointeur de la souris survole la zone sensible.
- **Cadre**: précise l'endroit où la cible de l'hyperlien va s'ouvrir ; choisissez parmi blank (dans une nouvelle fenêtre du navigateur), \_self (dans la fenêtre du navigateur actif), \_top ou parent.

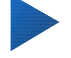

### **Conseil**

La valeur self pour le cadre ciblé fonctionne normalement parfaitement. Il n'est donc pas recommandé d'utiliser les autres choix sauf nécessité absolue.

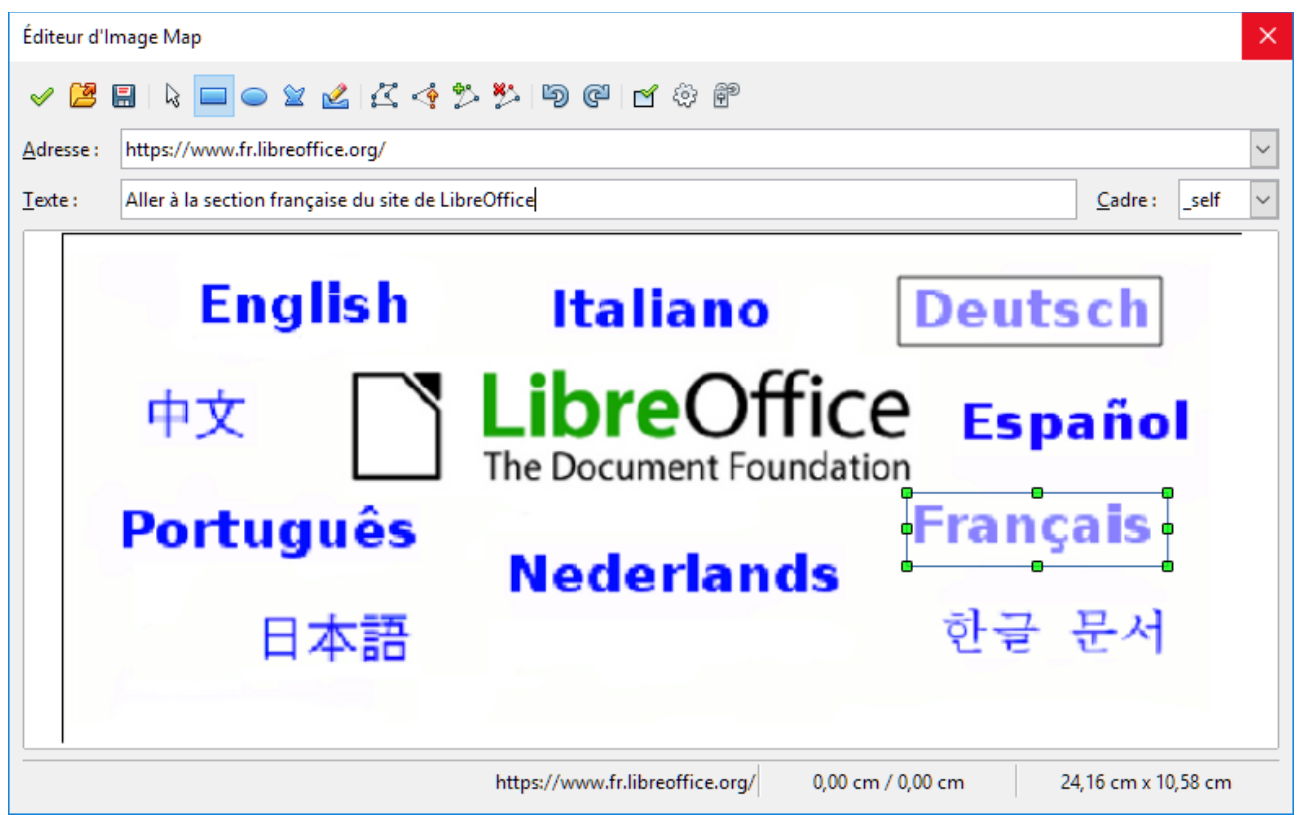

*Figure 7 : L'éditeur d'Image Map qui permet de créer ou de modifier une image cliquable*

# <span id="page-15-2"></span><span id="page-15-1"></span>**Utiliser les outils de dessin de LibreOffice**

Vous pouvez utiliser les outils de dessin de LibreOffice pour créer des schémas simples formés de rectangles, de cercles, de lignes, de texte et d'autres formes prédéfinies. Vous pouvez aussi grouper plusieurs objets dessinés pour être certain de conserver leurs positions et proportions relatives.

Vous pouvez placer les objets dessinés directement sur une page de votre document ou les insérer dans un cadre.

Vous pouvez aussi vous en servir pour annoter des photographies, des captures d'écran ou d'autres illustrations produites par d'autres programmes mais cela n'est pas recommandé, car :

- Comme il n'est pas possible d'inclure des images dans un groupe d'objets de dessin, elles peuvent ne pas rester alignées dans votre document.
- Si un document est convertit dans un autre format, comme HTML, les objets de dessin et les images ne resteront pas associés : ils seront enregistrés séparément.

D'une manière générale, si vous devez créer des figures complexes, il est recommandé d'utiliser LibreOffice Draw qui possède plus de fonctions telles que les couches, les styles, etc.

### <span id="page-15-0"></span>**Créer des objets dessinés**

Pour commencer à utiliser les outils de dessin, affichez la barre d'outils *Dessin* [\(Figure 8\)](#page-16-1) en cliquant sur **Affichage > Barres d'outils > Dessin**.

Si vous envisagez d'utiliser régulièrement les outils de dessin, vous pouvez détacher la barre d'outils et la placer à un emplacement pratique sur la fenêtre.

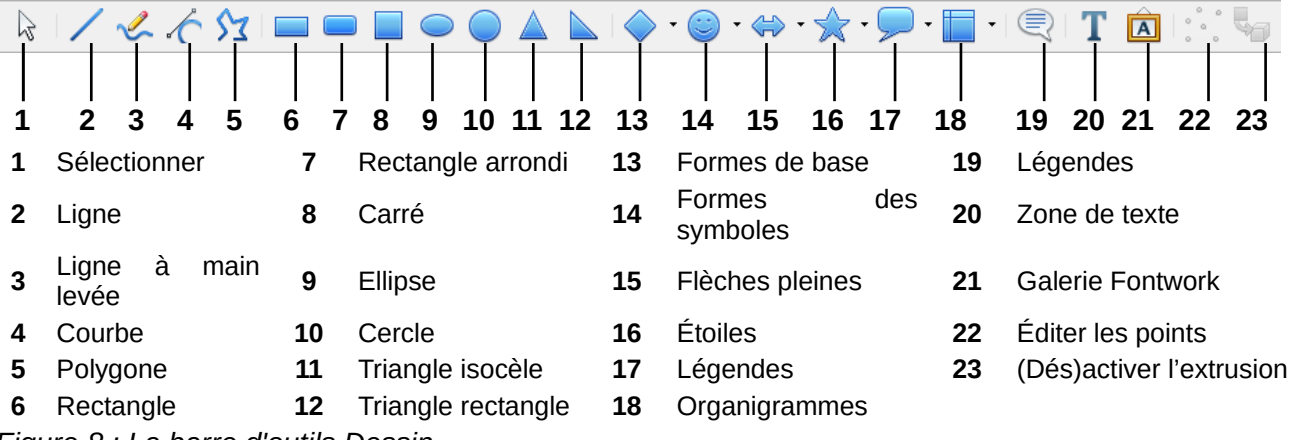

<span id="page-16-1"></span>*Figure 8 : La barre d'outils Dessin*

Pour utiliser un outil de dessin :

- 1) Cliquez dans le document à l'endroit où vous voulez ancrer le dessin. Vous pouvez modifier l'ancrage plus tard si nécessaire.
- 2) Choisissez un outil dans la barre d'outils *Dessin* [\(Figure 8\)](#page-16-1). Le pointeur de la souris change selon la fonction de dessin choisie pour ressembler à celui-ci pour l'outil rectangle :  $+$ .
- 3) Déplacer la mire du pointeur à l'endroit du document où vous voulez voir apparaître le dessin puis cliquez et tirez pour créer l'objet. Relâchez le bouton de la souris. La fonction sélectionnée reste active pour que vous puissiez dessiner un autre objet du même type. Exception dans *Draw*, pour conserver le même outil après avoir fait un premier dessin, il faut au départ double cliquer sur le bouton dans la barre d'outils.
- 4) Pour désélectionner l'outil, appuyez sur la touche *Échap* ou cliquez sur l'icône **Sélectionner** (la flèche) de la barre d'outils *Dessin*.
- 5) Vous pouvez alors modifier les propriétés (couleur de remplissage, type et épaisseur de ligne, ancrage, etc.) de l'objet de dessin en utilisant : soit la barre d'outils *Propriétés de l'objet de dessin* [\(Figure 9\)](#page-17-2), soit les choix et les boîtes de dialogue auxquels vous accédez par un clic droit sur cet objet, soit par le volet Propriétés du volet latéral.

### <span id="page-16-0"></span>**Définir ou modifier les propriétés des objets de dessin**

Pour définir les propriétés d'un dessin avant de le tracer :

- 1) Sur la barre d'outils *Dessin* [\(Figure 8\)](#page-16-1), cliquez sur l'outil **Sélectionner**.
- 2) Sur la barre d'outils *Propriétés de l'objet de dessin* [\(Figure 9\)](#page-17-2), cliquez sur les icônes des propriétés et choisissez les valeurs que vous désirez pour celles-ci
- 3) Pour un meilleur contrôle, ou pour définir de nouveaux attributs, vous pouvez cliquer sur les icônes **Remplissage** et **Ligne** pour ouvrir des boîtes de dialogue détaillées.

Les valeurs par défaut que vous définissez s'appliquent au document et à la session en cours. Elles ne sont pas enregistrées quand vous fermez le document ou Writer et elles ne s'appliquent pas à un autre document que vous ouvrez. Elles s'appliquent à tous les objets de dessin sauf les objets de texte.

Pour modifier les propriétés d'un objet de dessin existant :

- 1) Sélectionnez l'objet.
- 2) Continuez comme décrit ci-dessus.

Vous pouvez aussi spécifier la position et la taille, la rotation et l'inclinaison ainsi que le rayon des sommets de l'objet de dessin :

 1) Faites un clic droit sur l'objet et choisissez **Position et taille** dans le menu contextuel. La boîte de dialogue *Position et taille* s'affiche.

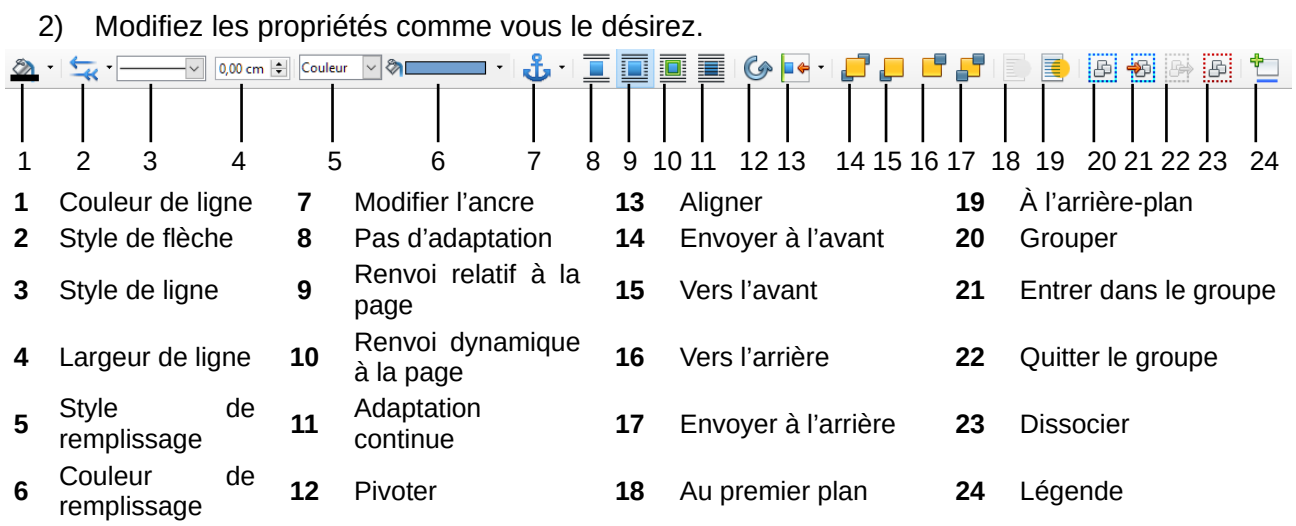

<span id="page-17-2"></span>*Figure 9 : La barre d'outils Propriétés de l'objet de dessin*

### <span id="page-17-1"></span>**Modifier les dimensions d'un objet de dessin**

On modifie les dimensions d'un objet de la même manière que celles d'une image. Sélectionnez l'objet, cliquez sur l'une des huit poignées qui l'entourent et tirez-la jusqu'à sa nouvelle taille. Les proportions de l'objet ne sont pas préservées. Pour les préserver, maintenez la touche *Maj* appuyée pendant le changement de dimensions.

Pour un contrôle plus précis de la taille de l'objet, sélectionnez **Position et taille** dans le menu contextuel ou **Format > Zone de texte et forme > Position et taille** dans le menu principal. Vous pouvez modifier les dimensions dans la page *Position et taille*. Si l'option **Conserver le ratio** est cochée, les deux dimensions changent mais la proportion est maintenue ce qui produit un changement d'échelle.

### <span id="page-17-0"></span>**Grouper des objets de dessin**

Le groupement d'objets de dessin facilite la manipulation de plusieurs objets sous forme d'une entité unique tout en préservant leurs tailles et positions relatives.

Pour grouper des objets de dessin :

- 1) Sélectionnez un objet puis maintenez la touche *Maj* appuyée en sélectionnant les autres objets que vous désirez inclure dans le groupe. La boîte de délimitation s'agrandit pour incorporer tous les objets sélectionnés.
- 2) Quand les objets sont sélectionnés, sélectionnez le menu **Format > Groupe > Grouper** dans la barre de Menu ou faites un clic droit sur un objet sélectionné et choisissez **Groupe > Grouper** dans le menu contextuel.

On ne peut pas inclure une image incorporée ou liée dans un groupe avec des objets de dessin.

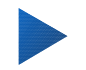

### **Conseil**

**Remarque**

Il est recommandé de préparer son dessin dans *Draw* avant de le copier-coller dans Writer, ou de l'enregistrer dans la Galerie. Cela permet de bénéficier de davantage d'outils.

# <span id="page-18-1"></span>**Utiliser Fontwork**

Avec Fontwork, vous pouvez créer des objets d'art textuel graphique pour embellir votre travail. Comme ces objets possèdent de nombreux paramètres différents (ligne, remplissage, position, taille, etc.), vous avez un large choix.

Fontwork est disponible dans tous les modules de LibreOffice mais vous remarquerez de petites différences dans la manière dont chacun l'affiche.

### <span id="page-18-0"></span>**Créer un objet avec Fontwork**

- 1) Pour ouvrir la Galerie FontWork, vous pouvez
	- cliquer sur l'icône Galerie de Fontwork dans la barre d'outils Fontwork (**Affichage**
		- **> Barres d'outils > Fontwork**) ou la barre d'outils Dessin (**Affichage > Barres d'outils > Dessin**),
	- sélectionner le menu **Insertion > Fontwork** dans la barre de Menu.
- 2) Dans la Galerie de Fontwork [\(Figure 10\)](#page-18-2), choisissez un style puis cliquez sur OK. L'objet de Fontwork va apparaître dans votre document. Remarquez les carrés de couleur autour des bords (qui indiquent que l'objet est sélectionné) et le point jaune ; ils sont présentés dans « [Modifier la position et la taille des objets de Fontwork](#page-22-0) » page [23.](#page-22-0)

<span id="page-18-2"></span>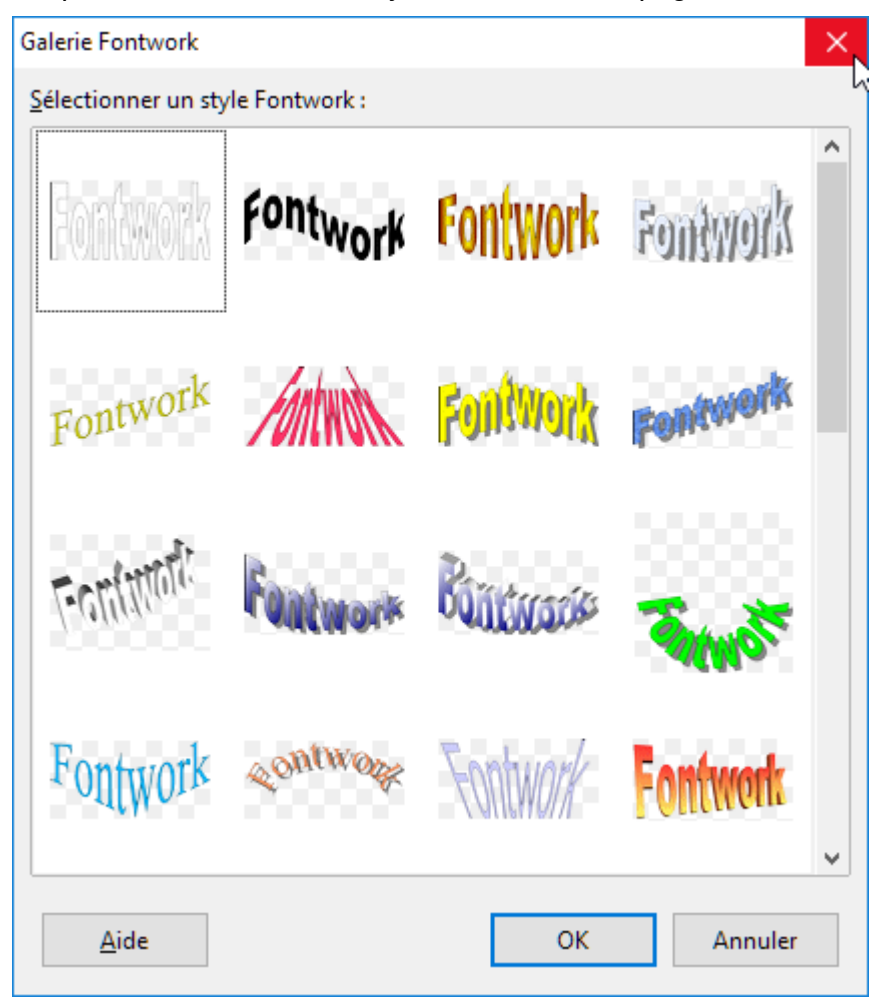

*Figure 10 : La galerie de Fontwork*

 3) Faites un double clic sur l'objet pour modifier le texte de Fontwork (voir [Figure 11\)](#page-19-3). Sélectionnez le texte et tapez le vôtre à la place du mot Fontwork qui apparaît en noir pardessus l'objet.

<span id="page-19-3"></span>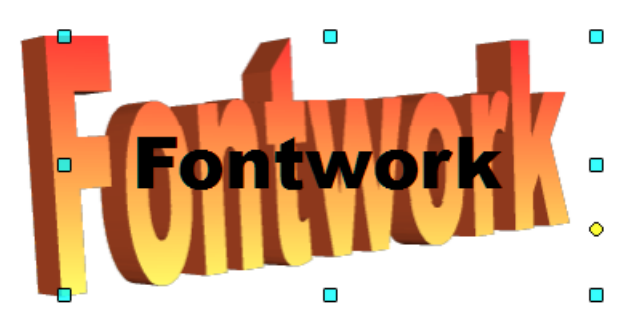

*Figure 11 : Édition du texte d'un objet Fontwork*

 4) Cliquez dans un espace vide ou appuyez sur la touche *Échap* pour appliquer les modifications.

### <span id="page-19-1"></span>**Modifier un objet de Fontwork**

Maintenant que l'objet Fontwork est créé, vous pouvez modifier certains de ses attributs. Pour cela, vous pouvez utiliser la barre d'outils de Fontwork, la barre d'outils Formatage ou les options du menu comme il est décrit dans cette section. Si l'objet Fontwork sélectionné est un objet 3D, vous pouvez aussi utiliser la barre d'outils Paramètres 3D.

### <span id="page-19-0"></span>*Avec la barre d'outils de Fontwork*

Vérifiez que la barre d'outils de Fontwork, visible sur la [Figure 12,](#page-19-2) est affichée. Si ce n'est pas le cas, sélectionnez le menu **Affichage > Barres d'outils > Fontwork**. Cliquez sur les différentes icônes pour modifier les objets de Fontwork.

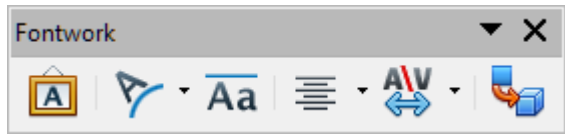

<span id="page-19-2"></span>*Figure 12 : La barre d'outils de Fontwork*

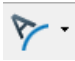

Forme Fontwork : permet de modifier la forme de l'objet sélectionné. Vous pouvez choisir dans une palette de formes.

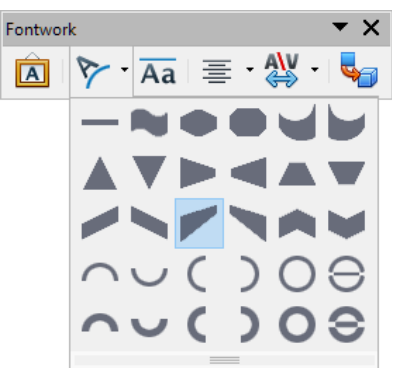

*Figure 13 : La barre d'outils de Fonwork avec la palette de formes*

- $\overline{Aa}$
- Hauteur identique pour les lettres Fontwork : modifie la hauteur des caractères de l'objet. Bascule entre la hauteur normale (certains caractères plus hauts que les autres, par exemple les majuscules, d, h, l, etc.) et toutes les lettres de la même hauteur.

Figure 14 : À gauche : lettres normales – À droite : lettres de même hauteur

- Alignement Fontwork : modifie l'alignement des caractères. Vous avez le choix entre Aligner à gauche, Centrer, Aligner à droite, Mots justifiés et Étirement justifié. Les effets ne sont visibles que si le texte s'étend sur deux lignes ou plus. Dans le mode Étirement justifié, toutes les lignes sont complètement remplies.
- Espacement des caractères Fontwork : modifie l'espacement et le crénage des caractères dans l'objet. Faites votre choix dans la liste déroulante.

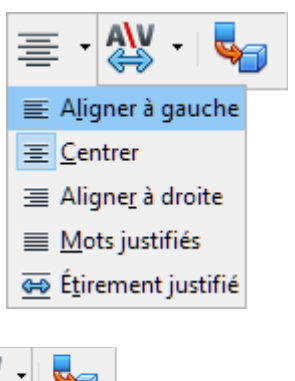

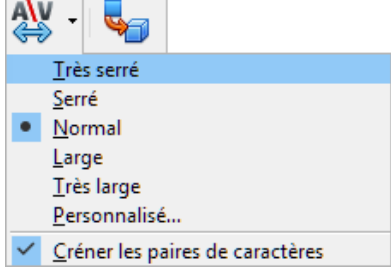

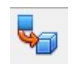

Activer ou désactiver l'extrusion pour obtenir un objet en 2D ou en 3D.

### <span id="page-20-0"></span>*Utiliser la barre d'outils Formatage*

Maintenant pour aller plus loin, il est possible de personnaliser l'objet de Fontwork avec plusieurs attributs supplémentaires.

Cliquez sur l'objet de Fontwork. La barre d'outils de *Formatage* est remplacée par la barre d'outils *Propriétés de l'objet de dessin* pour afficher les options qui permettent de modifier l'objet. (La barre d'outil visible sur la [Figure 15](#page-21-0) apparaît quand vous utilisez Fontwork dans *Writer*.)

Cette figure montre la barre d'outils flottante. Par défaut, elle est ancrée sous la barre de menu. Sur la figure, elle a aussi été personnalisée pour montrer toutes les options disponibles ; par défaut, seule une partie d'entre elles sont visibles.

La barre d'outils *Propriétés de l'objet de dessin* offre un grand choix d'options pour personnaliser votre objet. Ce sont les mêmes que pour les autres objets graphiques. Pour plus d'informations, voyez le *Guide Draw*.

### **Options de lignes**

- Icône **Ligne** : ouvre une boîte de dialogue avec trois onglets : **Ligne**, **Styles de ligne**, **Styles de flèche**. Utilisez l'onglet **Ligne** pour modifier les propriétés les plus courantes des contours de l'objet de Fontwork sélectionné en choisissant parmi les attributs précédemment définis comprenant le style et la couleur de ligne et le style de flèche. Utilisez les onglets **Styles de ligne** et **Styles de flèche** pour modifier les propriétés des lignes et des styles de flèche et en définir de nouveau.
- Palette **Couleur de ligne** : choisissez la couleur de la ligne.
- Icône **Style de flèche** : faites votre choix parmi les différents styles de flèches.
- Liste **Style de ligne** : faites votre choix parmi les styles de lignes proposés.

• Liste **Largeur de ligne** : définissez la largeur de la ligne.

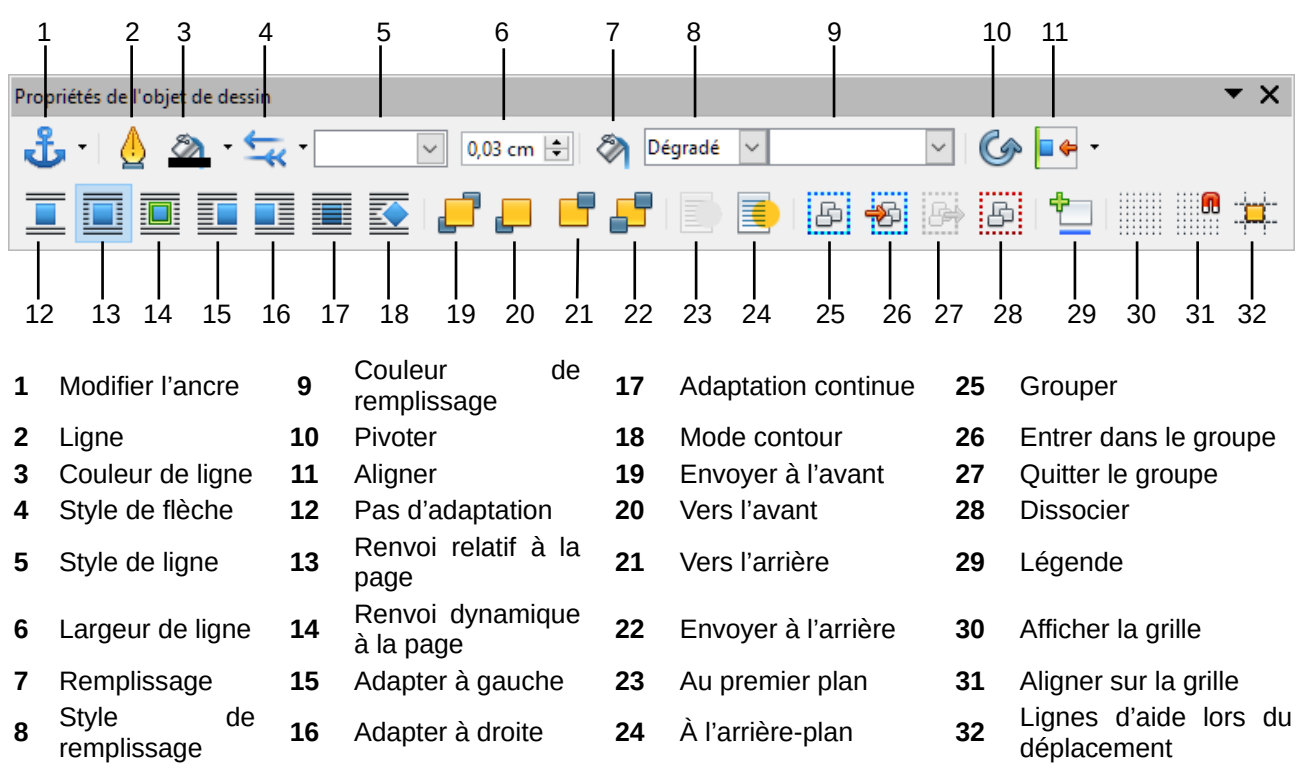

*Figure 15 : La barre d'outils Propriétés de l'objet de dessin*

### **Options de remplissage**

- <span id="page-21-0"></span>• Icône **Remplissage** : ouvre une boîte de dialogue possédant sept onglets : **Remplissage**, **Ombre**, **Transparence**, **Couleurs**, **Dégradés**, **Hachures** et **Bitmaps**.
	- Onglet **Remplissage** : choisissez dans les listes prédéfinies une couleur, un bitmap, un dégradé ou un motif de hachure pour remplir l'objet sélectionné.
	- Onglet **Ombre** : définissez les propriétés de l'ombre de l'objet sélectionné.
	- Onglet **Transparence** : définissez les propriétés de transparence de l'objet sélectionné.
	- Onglet **Couleurs** : modifiez les couleurs disponibles ou ajoutez-en de nouvelles qui apparaîtront dans l'onglet *Remplissage*.
	- Onglet **Dégradés** : modifiez les dégradés existants ou ajoutez-en de nouveaux qui apparaîtront dans l'onglet *Remplissage*.
	- Onglet **Hachures** : modifiez les motifs de hachures proposés ou ajoutez-en de nouveaux qui apparaîtront dans l'onglet *Remplissage*.
	- Onglet **Bitmaps** : créez des motifs bitmaps simples et importez-en d'autres qui seront disponibles dans l'onglet *Remplissage*.
- Listes **Style de remplissage** : choisissez le type de remplissage de l'objet sélectionné. Pour un paramétrage plus précis, utilisez l'icône *Remplissage*.

### **Options de positionnement**

- Icône **Pivoter** : faites tourner manuellement l'objet sélectionné avec la souris.
- Icône **Au premier plan** : déplace l'objet sélectionné devant le texte.
- Icône **À l'arrière-plan** : déplace l'objet sélectionné derrière le texte.
- Icône **Aligner** : modifie l'alignement des objets sélectionnés.
- Icônes **Envoyer à l'avant**/**Vers l'avant** : déplace l'objet sélectionné devant tous les autres ou devant celui qui est au-dessus de lui.
- Icônes **Envoyer à l'arrière**/**Vers l'arrière** : déplace l'objet sélectionné derrière tous les autres ou derrière celui qui est sous lui.
- Icône **Ancrer** : choisissez parmi les options d'ancrage :
	- À la page l'objet conserve une position fixe par rapport aux marges de la page. Il ne bouge pas quand vous ajoutez ou supprimer du texte.
	- Au paragraphe l'objet est associé à un paragraphe et se déplace avec lui. Il peut être positionné dans la marge ou à un autre emplacement.
	- Au caractère l'objet est associé à un caractère mais n'est pas dans la suite du texte. Il se déplace avec le paragraphe mais peut être placé dans la marge ou à une autre position. Cette méthode est voisine de l'ancrage au paragraphe.
	- Comme caractère l'objet est placé dans le document comme n'importe quel caractère et se déplace avec le paragraphe quand vous ajoutez ou supprimer du texte avant l'obiet.
- Icône **Dissocier** : sépare une sélection d'objets groupés pour que vous puissiez les gérer individuellement.
- Icône **Grouper** : groupe les objets sélectionnés pour que vous puissiez les gérer comme un objet unique.

### <span id="page-22-2"></span>*Utiliser les options du menu*

Vous pouvez utiliser les choix du menu **Format** pour ancrer, aligner, positionner et grouper les objets de Fontwork sélectionnés, adapter le texte autour d'eux et les retourner horizontalement et verticalement.

Vous pouvez aussi faire un clic droit sur l'objet de Fontwork et choisir beaucoup de ces options dans le menu contextuel. Celui-ci propose aussi un accès rapide aux boîtes de dialogue *Ligne*, *Remplissage*, *Texte* et *Position et taille*. La boîte de dialogue *Texte* n'offre que peu d'options pour les objets de Fontwork et il n'est pas présenté ici. Dans le dialogue *Position et taille*, vous pouvez saisir des valeurs précises pour la taille et la position. Pour plus d'informations sur ces options de menu, voyez le *Guide Draw*.

### <span id="page-22-1"></span>*Utiliser la barre d'outils Paramètres 3D*

Si l'obiet de Fontwork sélectionné est un objet 3D, vous pouvez aussi utiliser les options de la barre d'outils *Paramètres 3D* [\(Figure 16\)](#page-22-3). Vous pouvez aussi changer un objet de Fontwork en 2D en objet en 3D (ou un objet en 3D en objet en 2D) en cliquant sur l'icône **(Des)activer l'extrusion** de la barre d'outils *Fontwork* [\(Figure 12\)](#page-19-2). Pour plus d'informations, voyez le *Guide Draw*.

<span id="page-22-3"></span>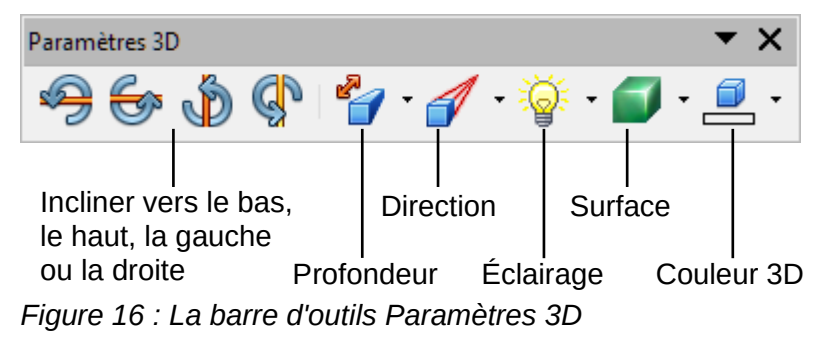

### <span id="page-22-0"></span>**Modifier la position et la taille des objets de Fontwork**

Quand vous sélectionnez un objet de Fontwork, huit carrés colorés (appelés poignées) apparaissent autour des limites de l'objet comme on le voit ci-dessous. Vous pouvez tirez ces poignées pour modifier la taille de l'objet.

Un point jaune apparaît aussi sur l'objet. Il peut se trouver sur un bord de l'objet ou n'importe où ailleurs ; dans l'exemple, il est à droite. Si vous survolez ce carré jaune avec le pointeur de la souris, celui-ci se transforme en main. Vous pouvez tirer le carré dans différentes directions pour déformer l'objet.

Survoler un autre endroit de l'objet avec le pointeur de la souris redonne à celui-ci sa forme habituelle pour tirer l'objet à un autre emplacement de la page.

Pour un contrôle précis de la position et de la taille de l'objet, utilisez le menu contextuel **Position et Taille**.

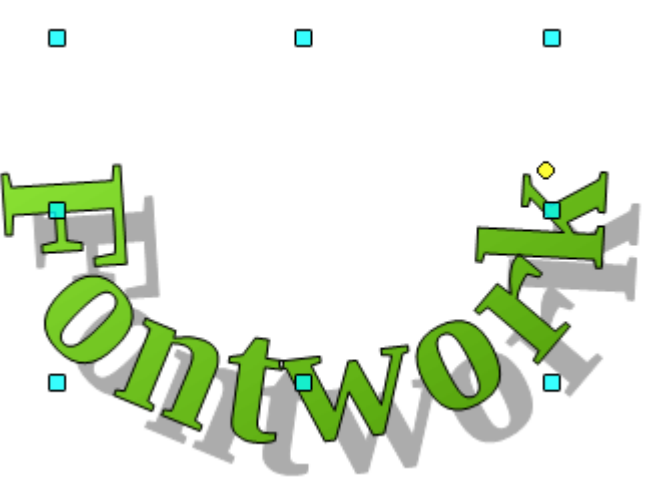